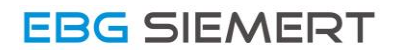

# Driver Installation  $SI - TL1$

Quick Guide

For Windows 10

V1.1 – 24.07.2017

## Step 1: Connecting with the USB interface

Connect the USB-Interface with the PC by plugging it into a free USB port. It may occur a pop-up message from Windows, that the driver-software can't be found. If so, skip the pop-up message.

### Step 2: Open Settings

To open the Device Manager, click on the the **Windows logo** in the lower left corner and then on **Settings.**

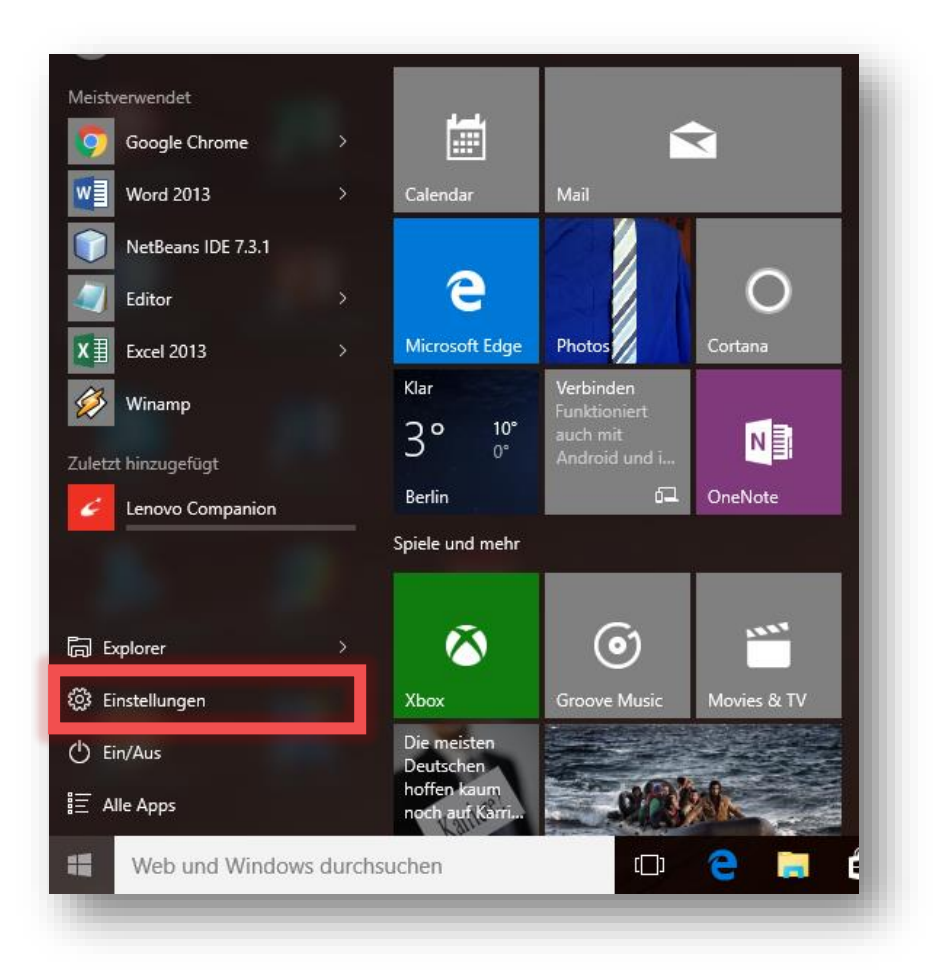

# Step 3: Open Device Manager

#### Click on the button **Devices.**

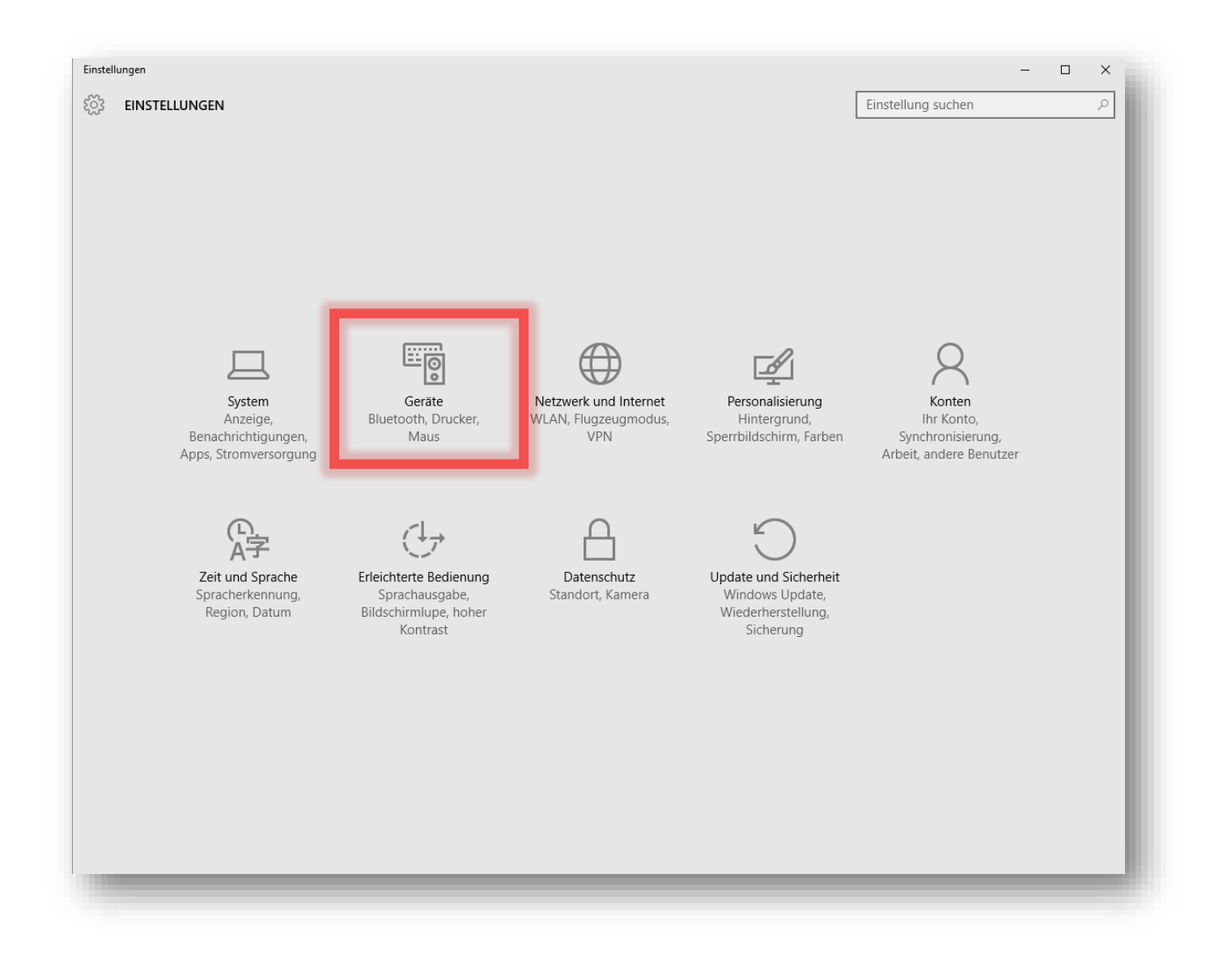

#### After that, click on **Device Manager**.

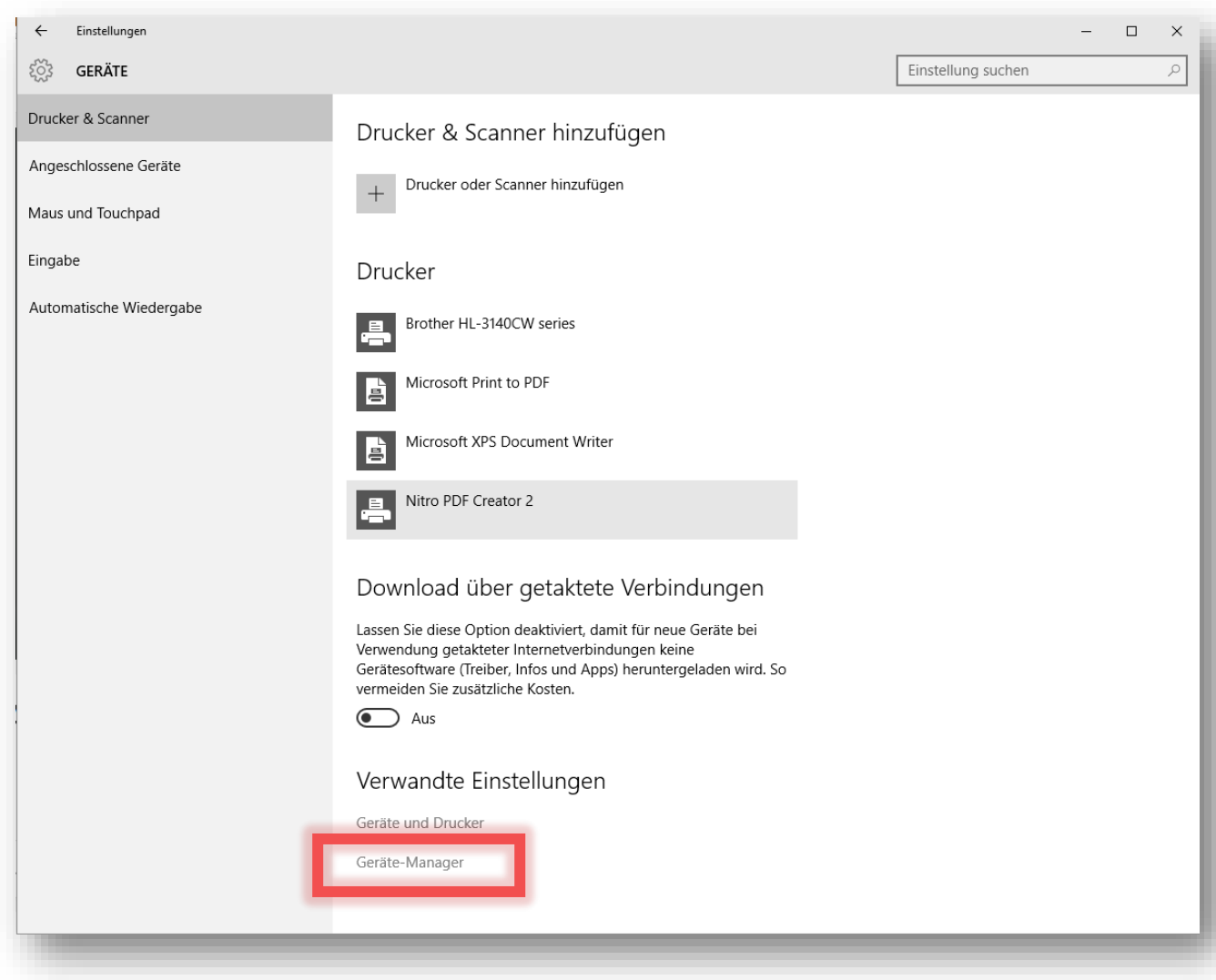

Now the **Device Manager** should open on your screen.

# Step 4: Installing the driver for the USB interface

At first find the interface named **CP2102 USB to UART Bridge Controller** which is listed under **Other Devices.**

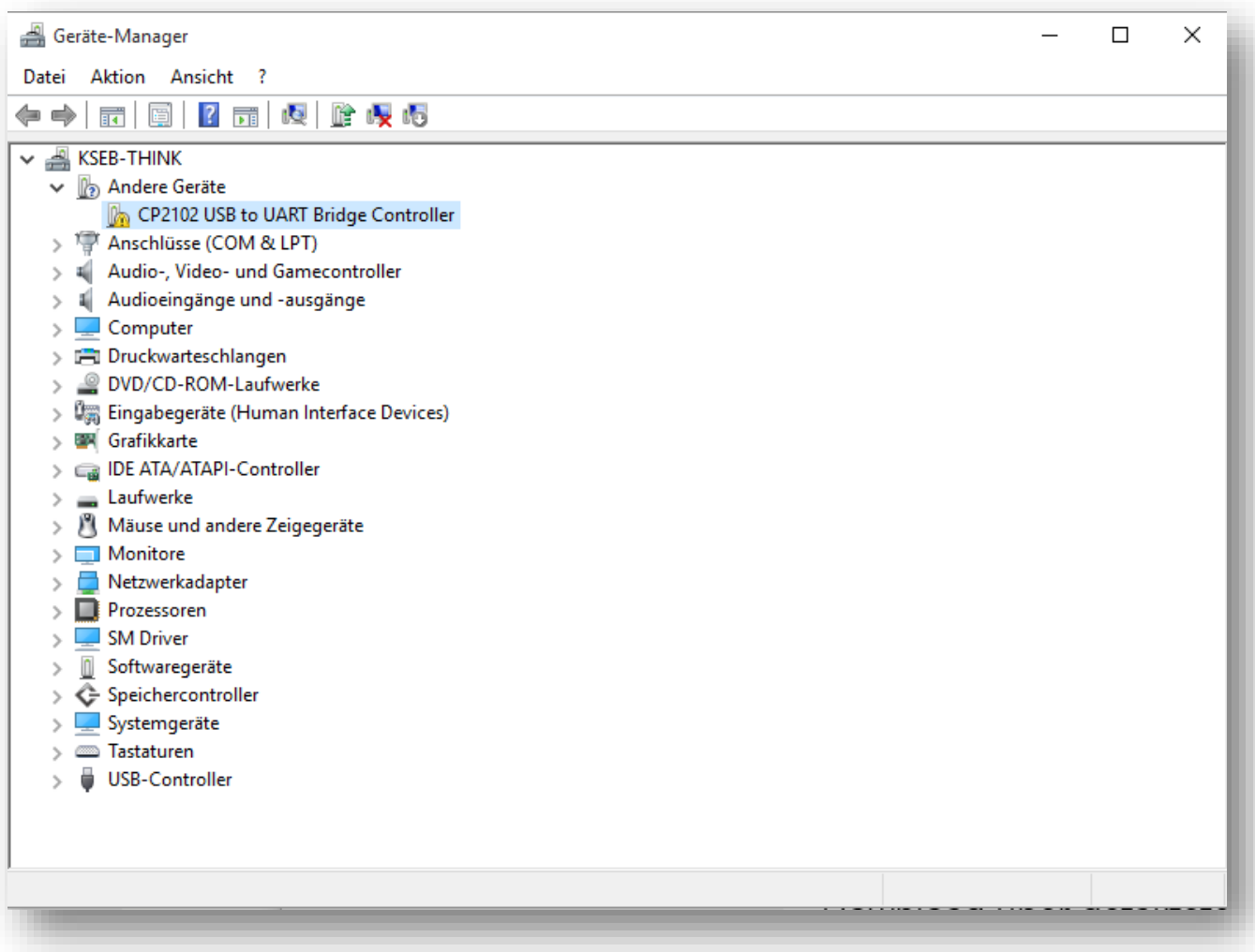

Now right-click on **CP2102 USB to UART Bridge Controller** and click on **Driver Update.**

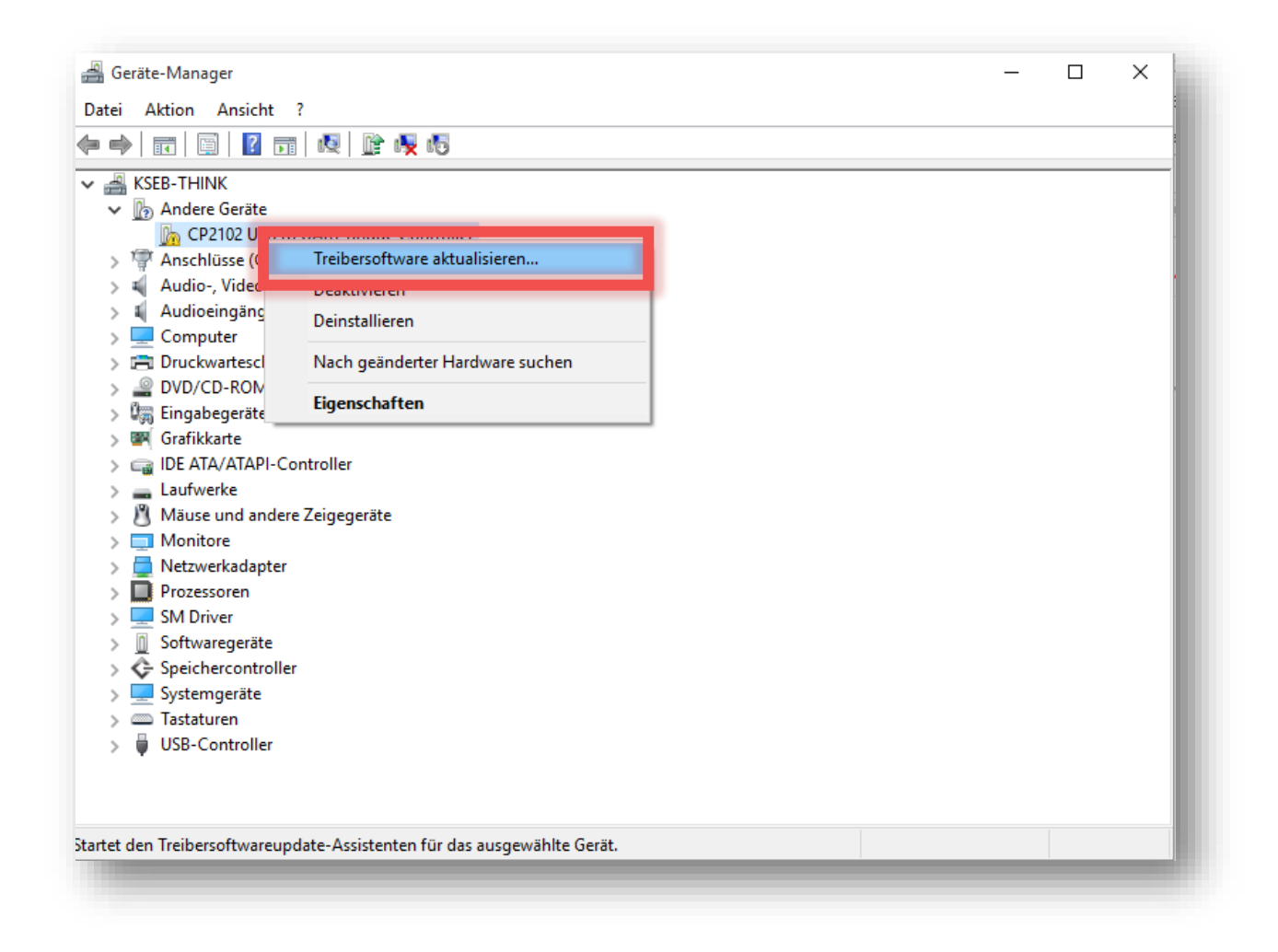

In the now appearing dialogue click on **Search automatically for recent driver software.**

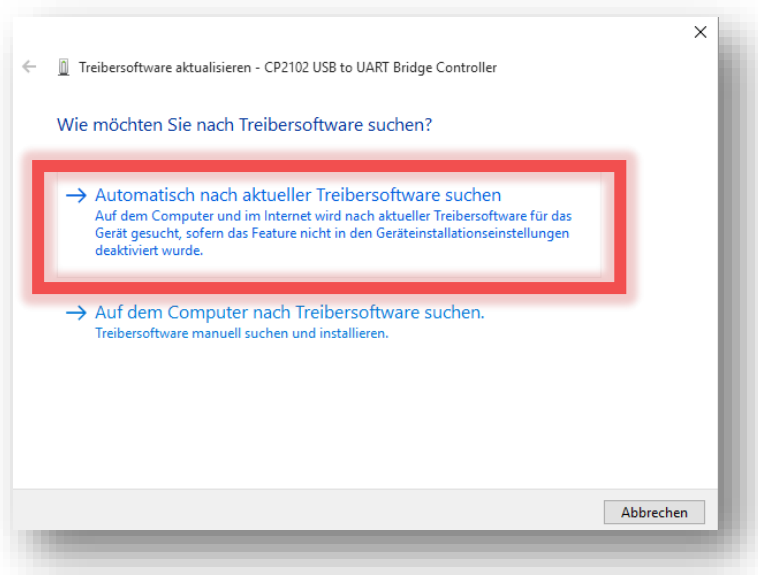

This action may take a while.

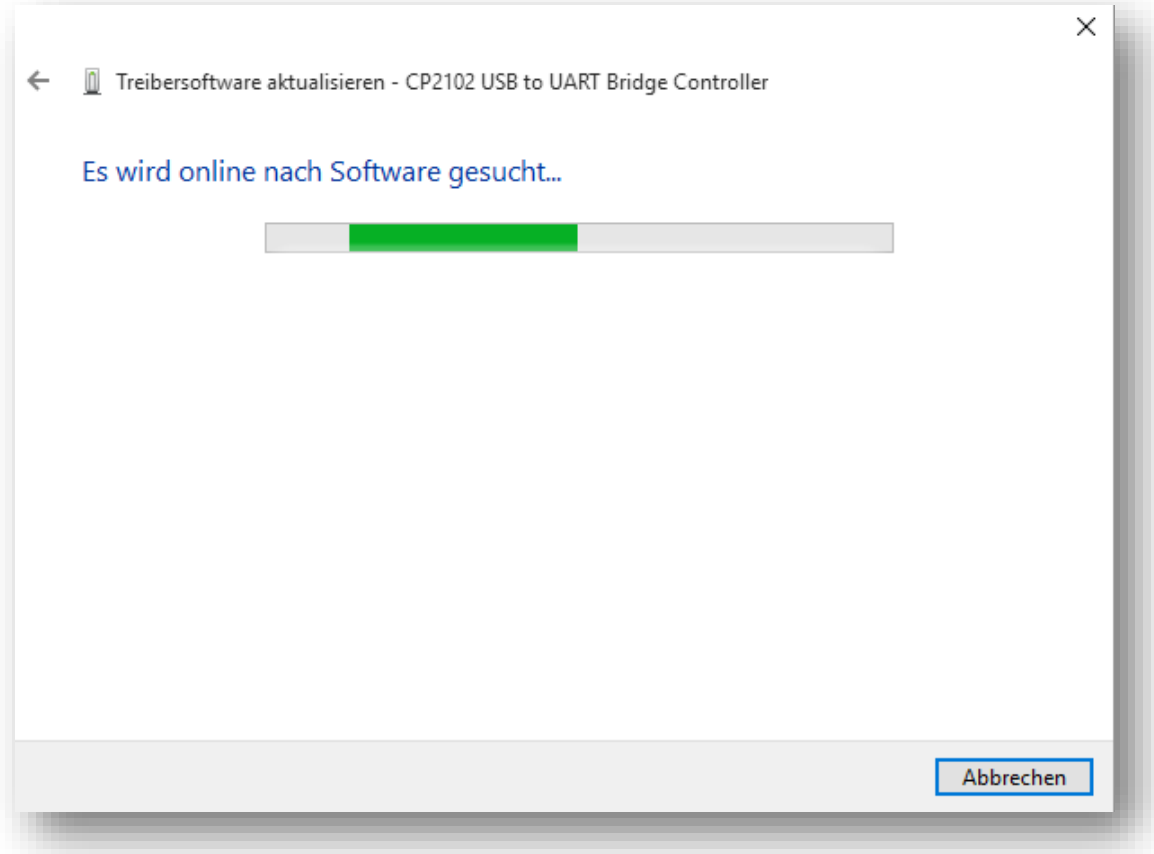

The driver of the USB interface is now installed and ready to use.

In case the automatic driver installation doesn't work you can download the driver directly at

<https://www.silabs.com/products/development-tools/software/usb-to-uart-bridge-vcp-drivers>

and follow the next steps.

To start the download click on **Download VCP (5.3 MB) (Default).**

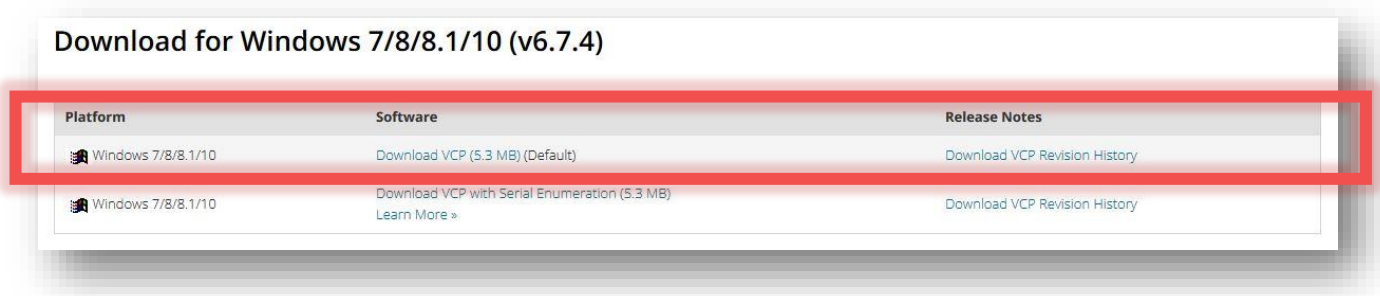

Extract the downloaded ZIP file. If you have a 32-Bit version of Windows 10 double-click on **CP210xVCPInstaller\_x86.** If you have a 64-Bit version of Windows 10 double-click on **CP210xVCPInstaller\_x64.**

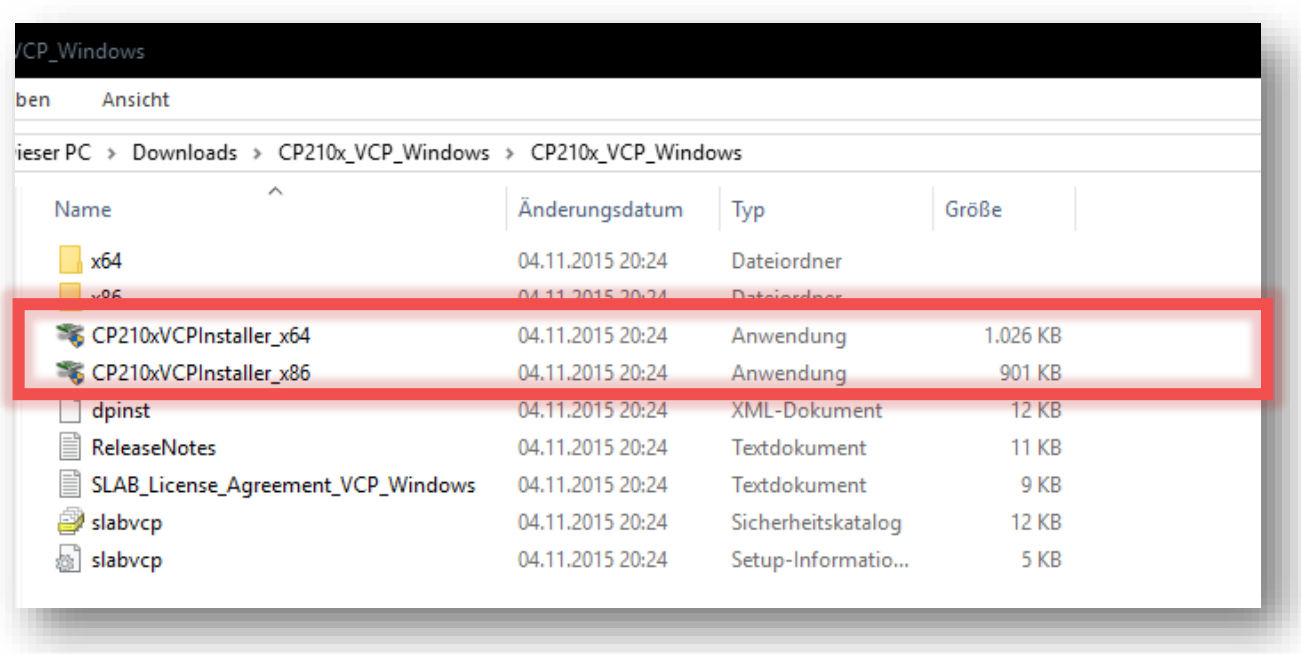

Now the driver installer opens and will guide you through the installation process.

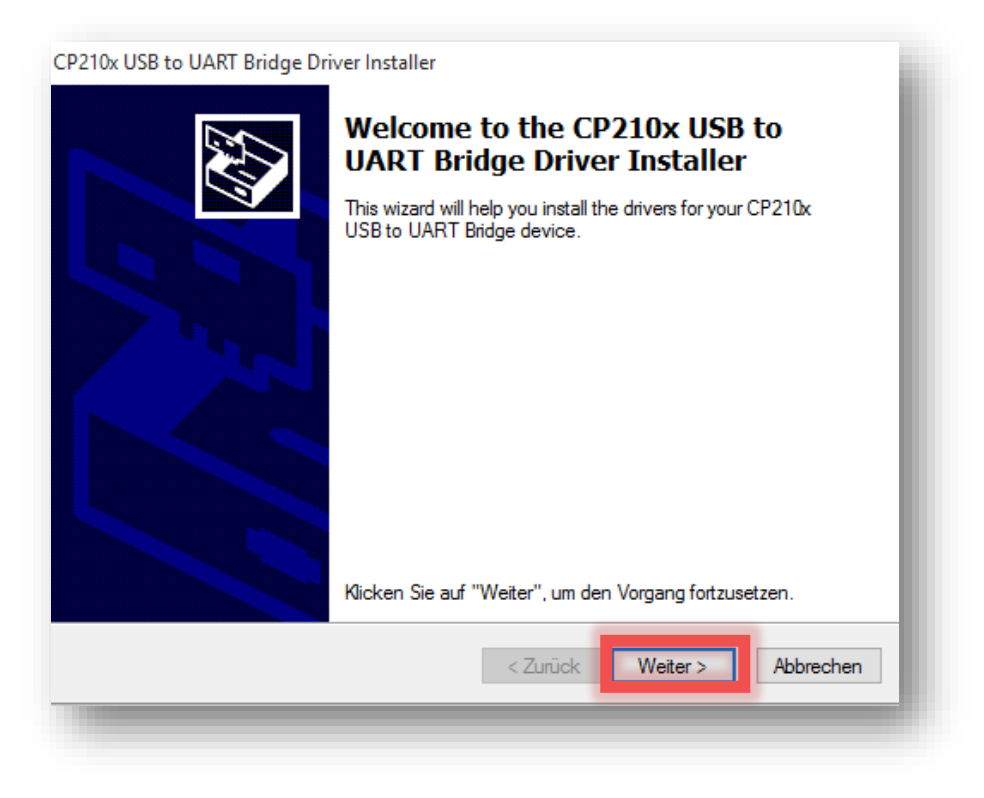

Accept the Terms and Conditions and click on **Next.**

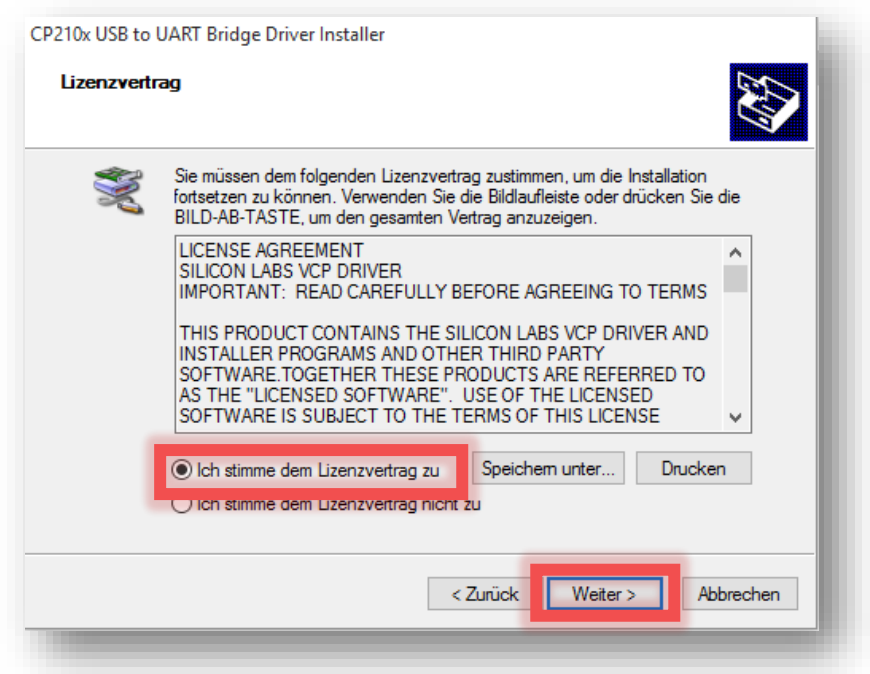

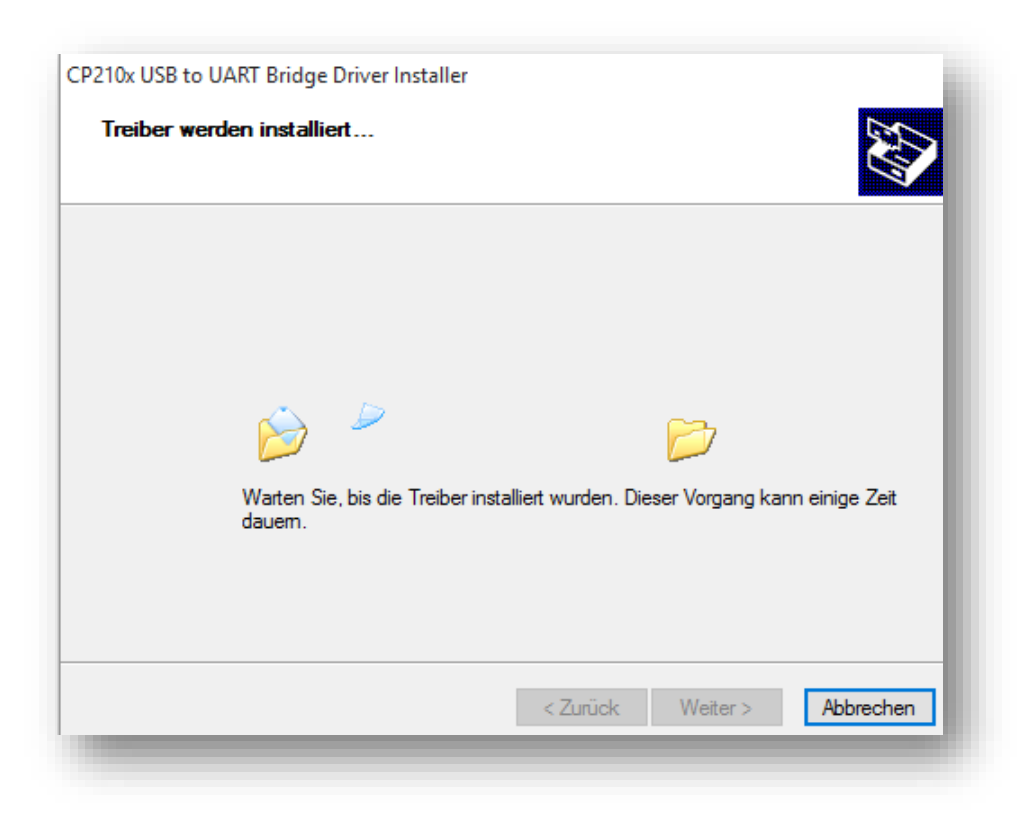

Now the driver is successfully installed. Click on **Done** to complete the installation process.

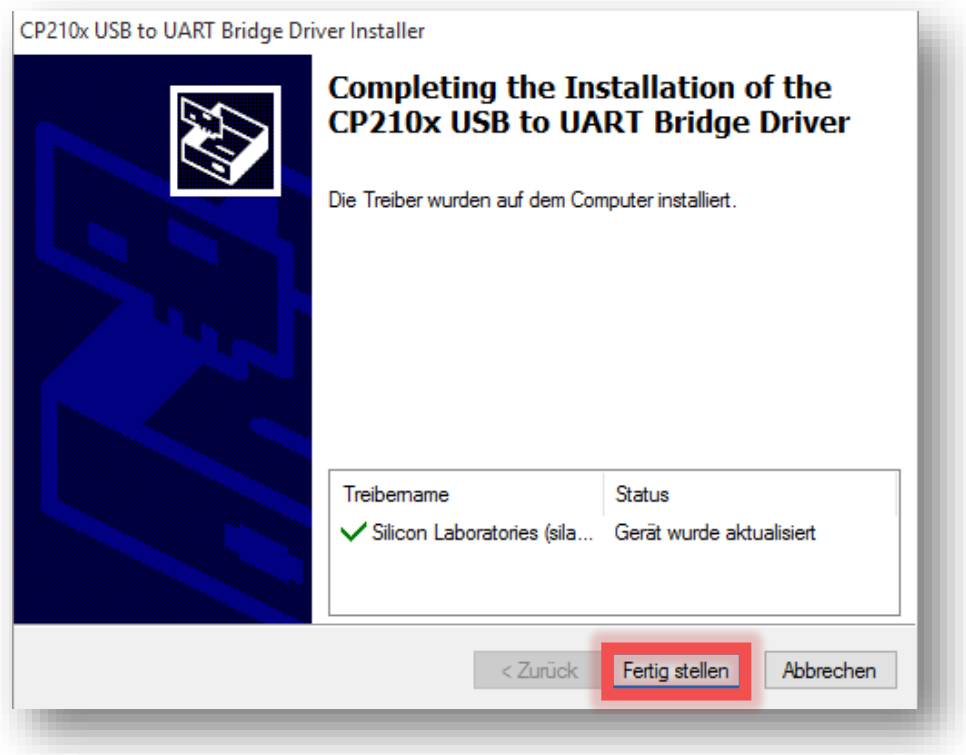